## adding a staff request in My Randstad

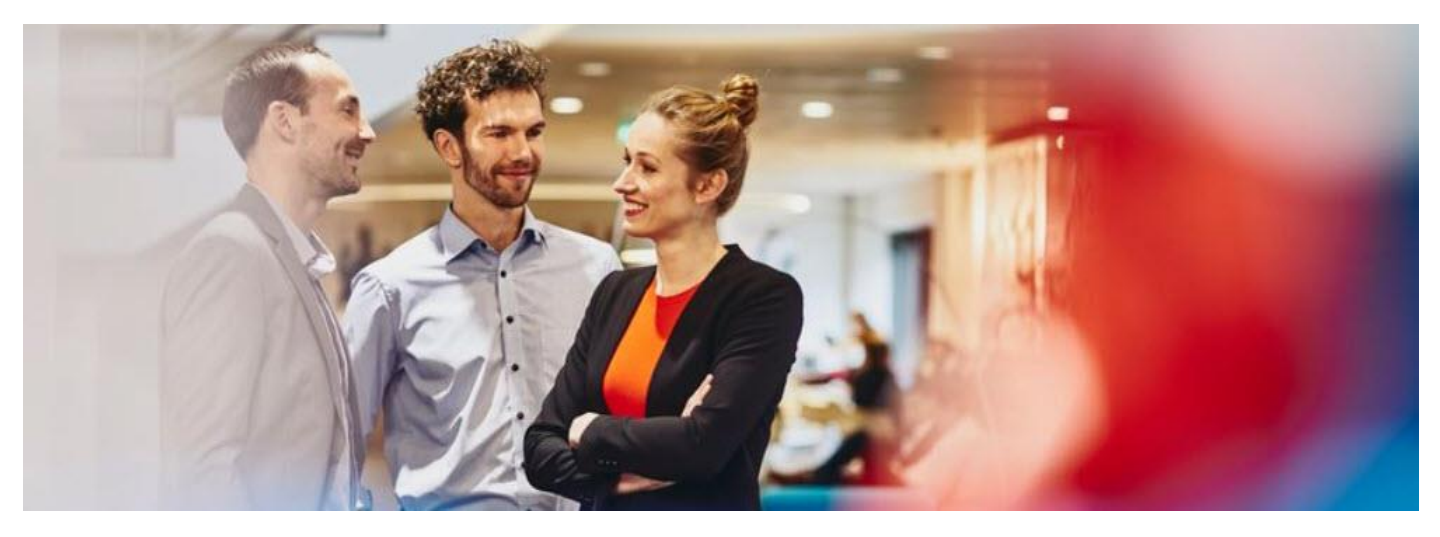

Request contract staff through the orders section of the My Randstad client portal. Using the list of pre-defined job titles and grades, you can add one or more vacancies to be filled with agency staff.

All you need is your computer, or a smartphone, and a few simple steps.

## getting started: one off registration

o Your Randstad consultant will set up your access to add vacancies on the My Randstad portal.

You may already have access, particularly if you approve timesheets, but if you haven't used the portal before, you'll receive an email inviting you to create a password.

Click the get started now button to create your password and activate your account.

o Create a password, noting the security requirement information, and then click **submit**

A notification will confirm your account activation, from which you can select the click here to go to my randstad to go to the login screen.

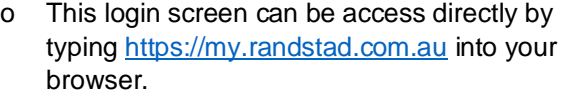

Use your email address and the password you created to access your account and to view timesheets waiting for your approval.

You're now ready to start adding vacancies!

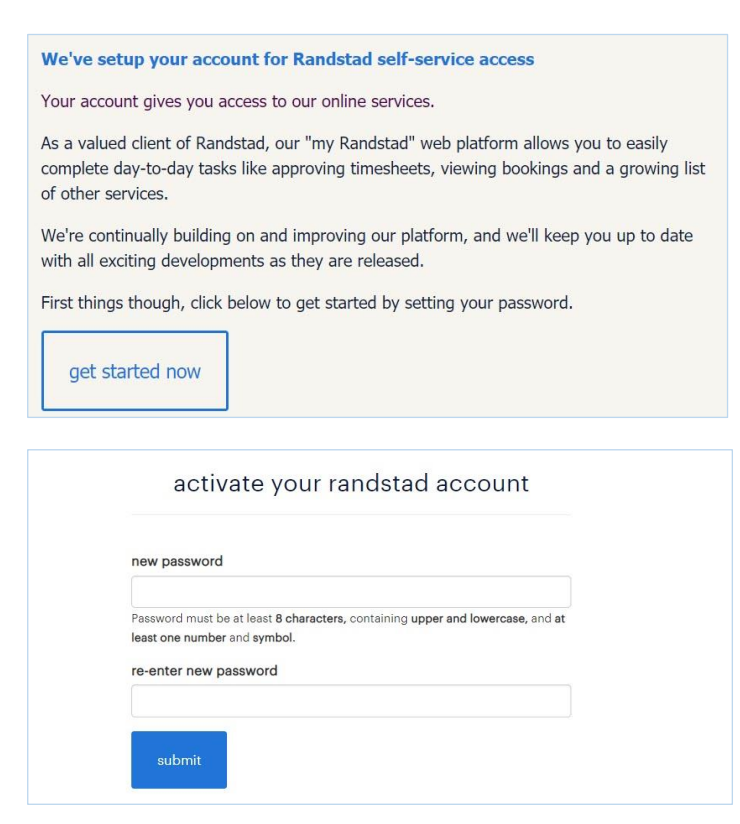

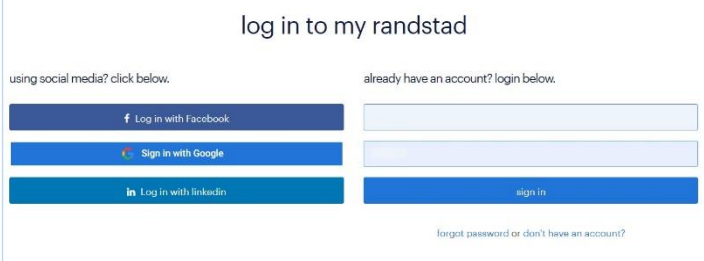

## ordering staff: add a vacancy

o On the main home page of your My Randstad portal, select **orders** from the left hand side menu.

If you don't see this module, contact your Randstad account manager who can enable it for you.

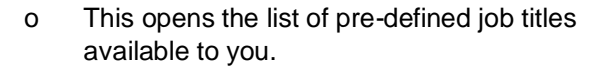

Find the role you need to request an agency staff member to fill and click on the underlined order number.

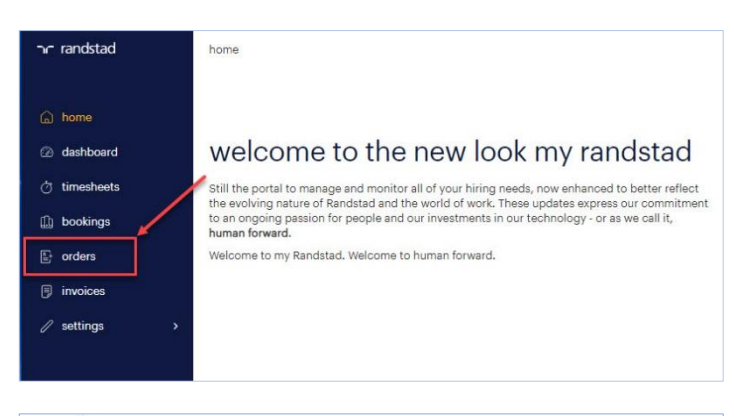

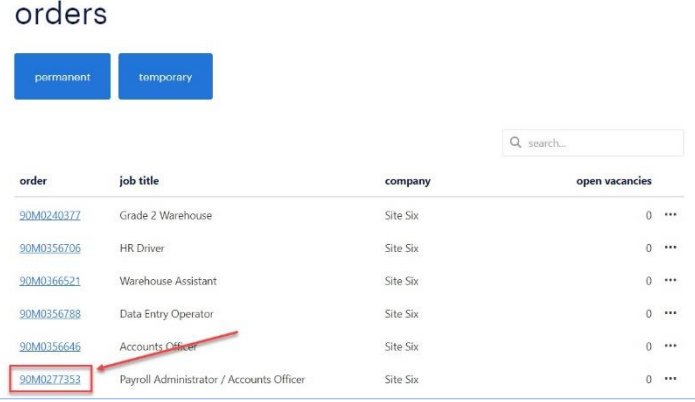

o If you know the job title you are looking for you can use the search bar in the top right to filter the jobs on the page. Type into the search bar and any matching options will show in the list.

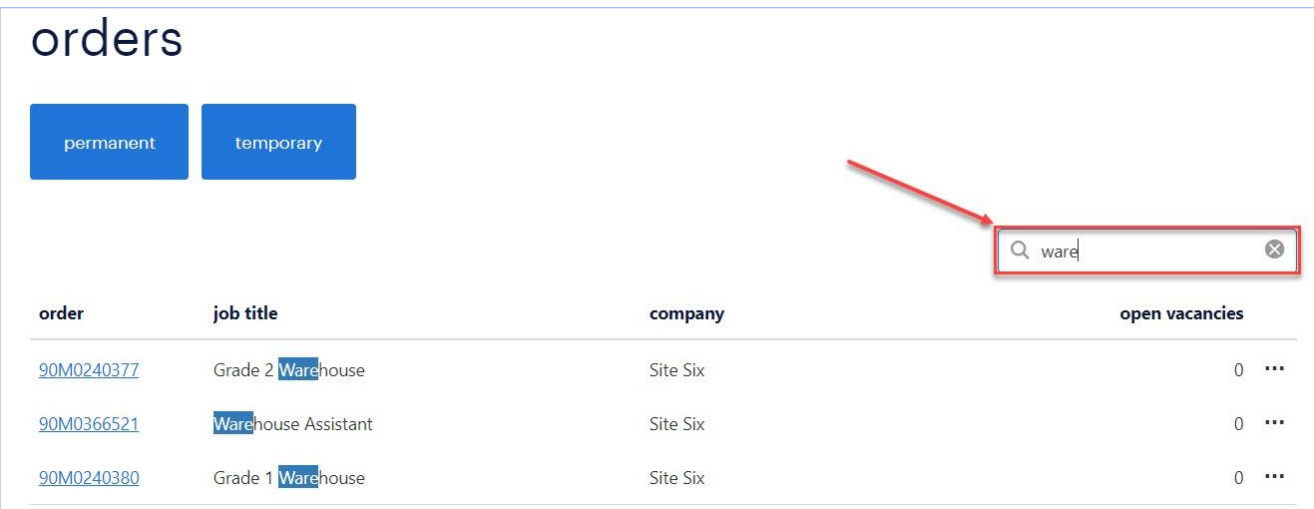

o Clicking on the *underlined order number* will open a screen with the button to add vacancy.

Select this to open the request form.

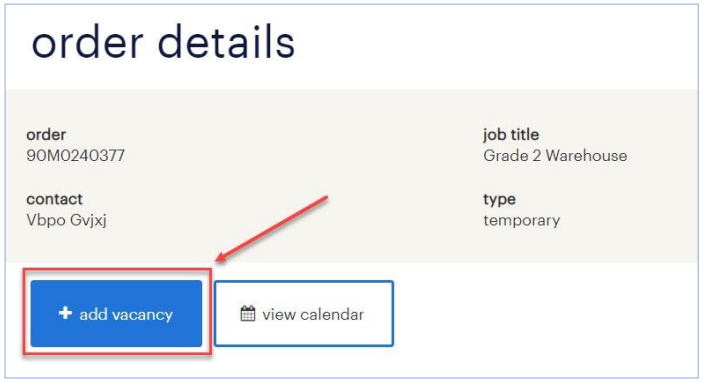

- o Fill out the add new vacancy screen with entries in the following fields:
	- no. of vacancies **-** how many Randstad staff you need to hire (i.e 1 person, 4 people etc)
	- vacancy reason why a Randstad staff member is being requested
	- job classification / level **–** the grade or banding at which the Randstad worker will be paid
	- site address the primary location where the Randstad worker will be (note, this can change; it is indicative only)
	- $duration select to indicate whether the$ Randstad worker is required for one day or multiple days
	- start and end date the first day the workers are required, and the expected last day of their assignment (the end date may change and may be indicative only)
	- start and end time is not required for a multiple day vacancy
	- comments optional free text field to add any information that is relevant to the role or that will assist in getting the right Randstad staff for your vacancy.
	- attachment optional ability to upload a supporting document, for example a position or role description

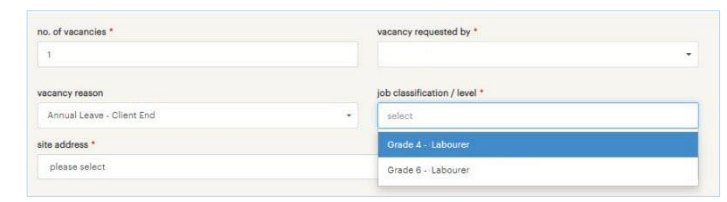

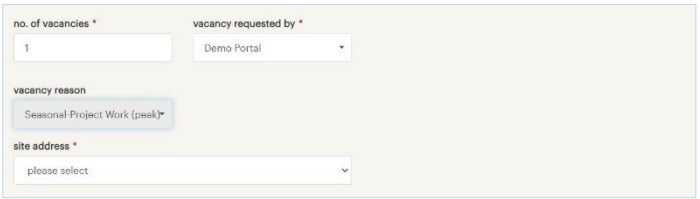

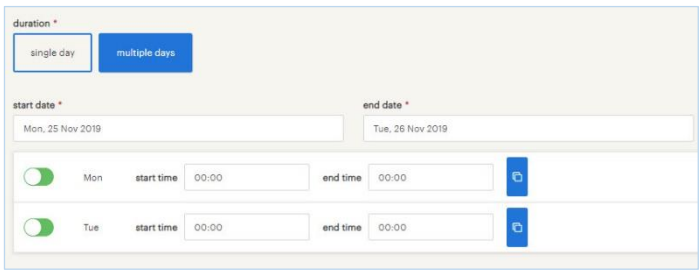

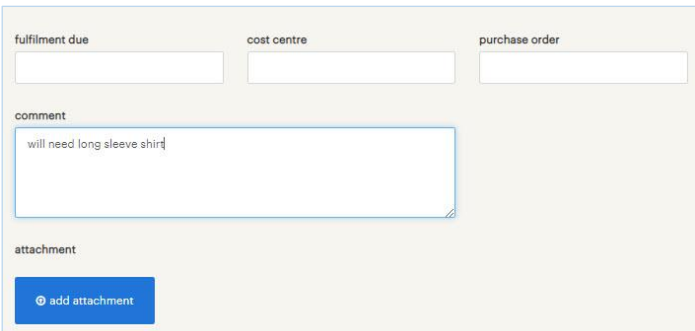

o Once all the mandatory fields are completed, click the add vacancy button in the bottom right and the request will be sent directly to Randstad.

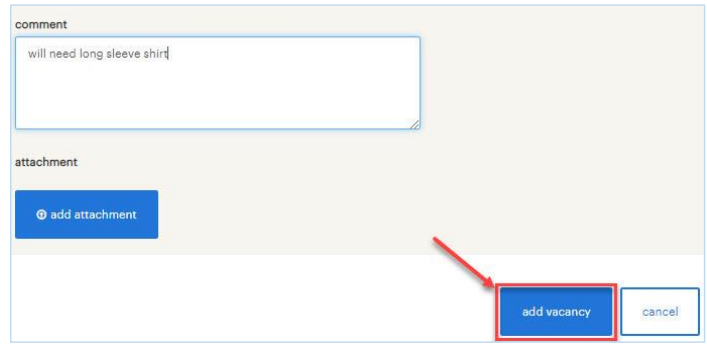

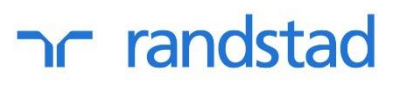